## **Remote Access to Linux (Unix) from MS Windows**

**Native applications (Putty, WinSCP, VcXsrv) + Kerberos**

**PS / 2020 Distance form of teaching: Rev3**

#### Petr Kulhanek

kulhanek@chemi.muni.cz

National Center for Biomolecular Research, Faculty of Science Masaryk University, Kamenice 5, CZ-62500 Brno

# *Remote Access*

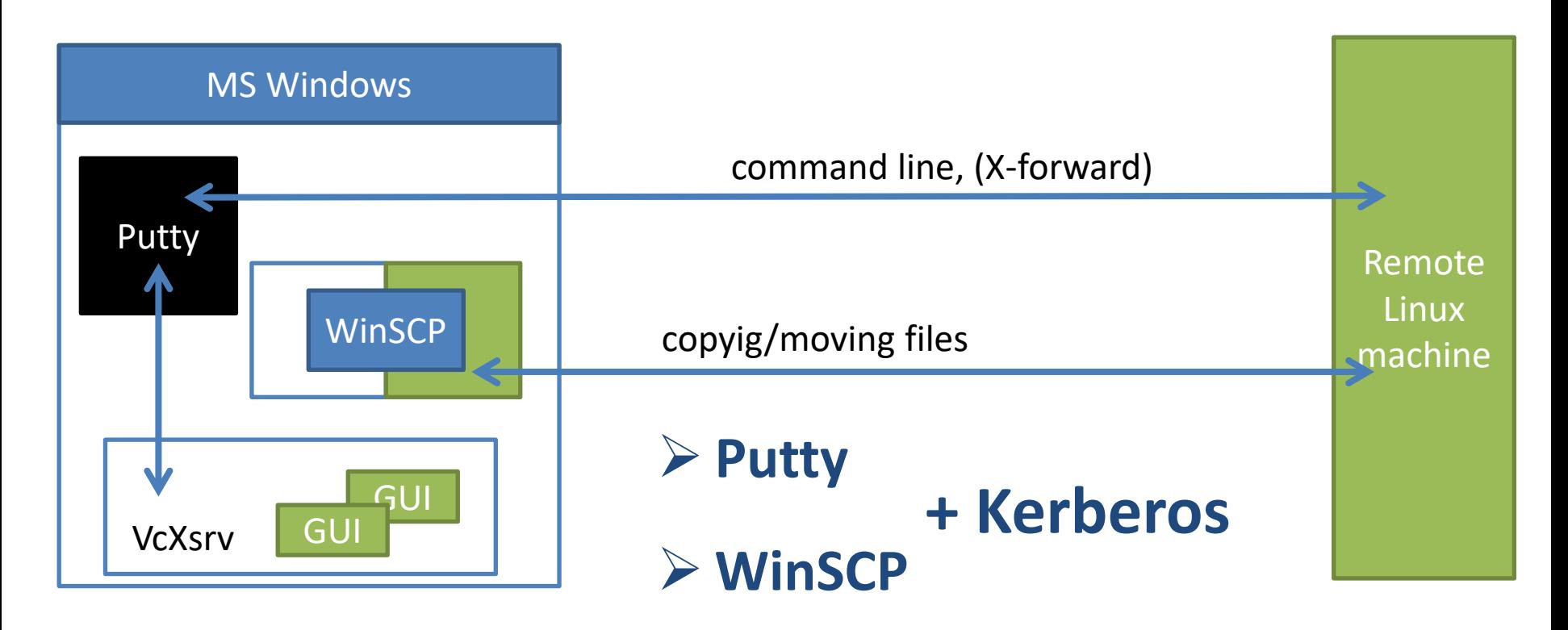

## **Kerberos - Workflow**

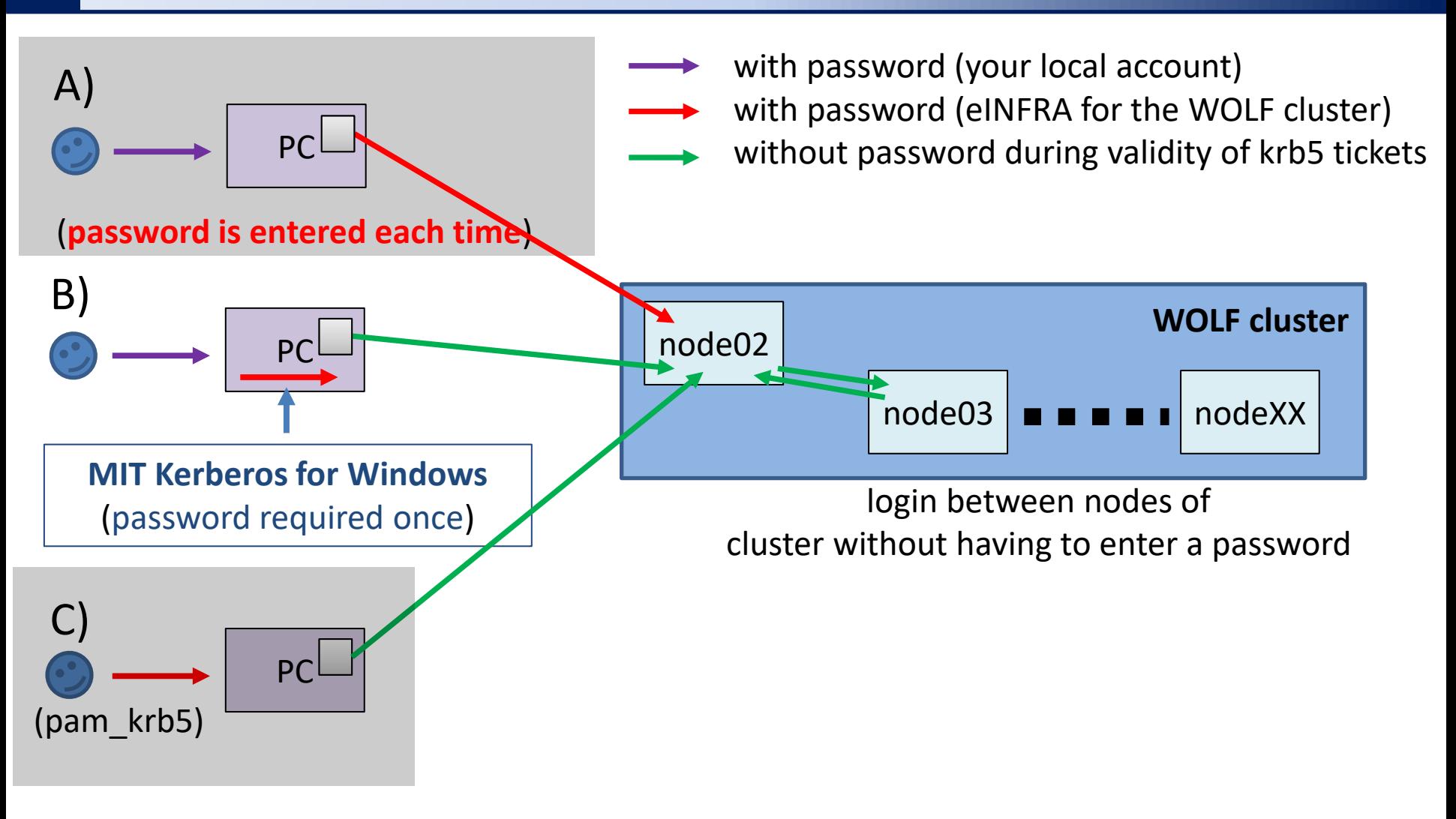

**B) Recommended mode for your personal computers with MS Windows.**

### **MIT Kerberos for Win - Installation**

1. Install MIT Kerberos for Windows (version 4.1), do not restart the computer.

#### **https://web.mit.edu/kerberos/dist/**

- 2. Download the configuration file **krb5.conf** for realm META from study materials of course C2110 (directory config, or link in the interactive syllabus Lesson 2). Save the file to a directory **Documents** (or another one of your choice).
- 3. Set the environment variable **KRB5\_CONFIG** so that it contains the path to the file **krb5.conf**.
- 4. Set the environment variable **KRB5CCNAME** so that it contains the path to the file **krb5cc** (this file does not exist, it will be created by the program) in the same directory as the krb5.conf file.
- 5. See the next page for variable settings.
- 6. Restart the computer.

#### **MIT Kerberos for Win - Installation**

#### Edit system environment variables

#### Edit the environment variables for your account

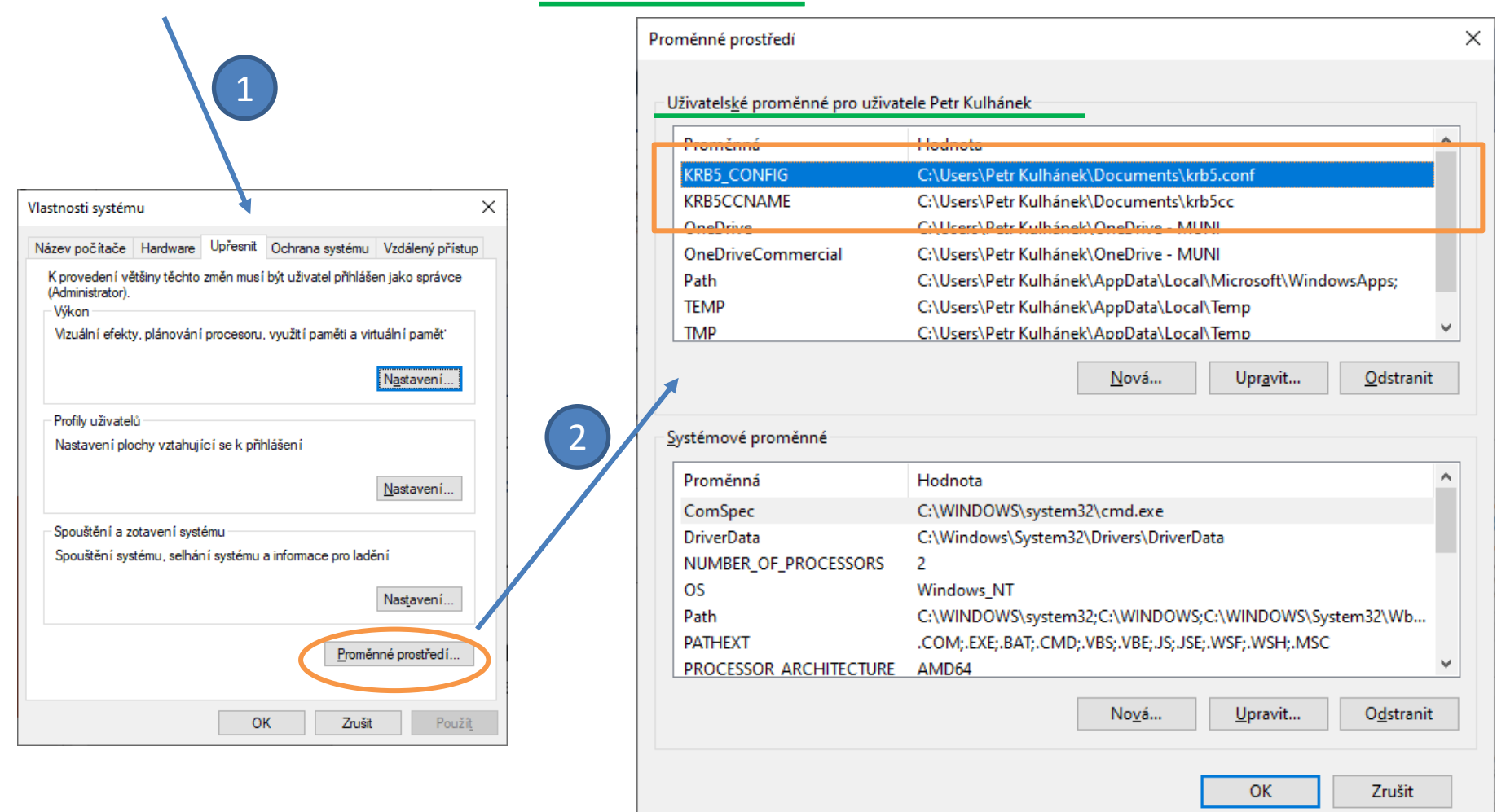

### **MIT Kerberos for Win**

- 1. Start the MIT Kerberos application Ticket Manager.
- 2. Create/restore Kerberos ticket.

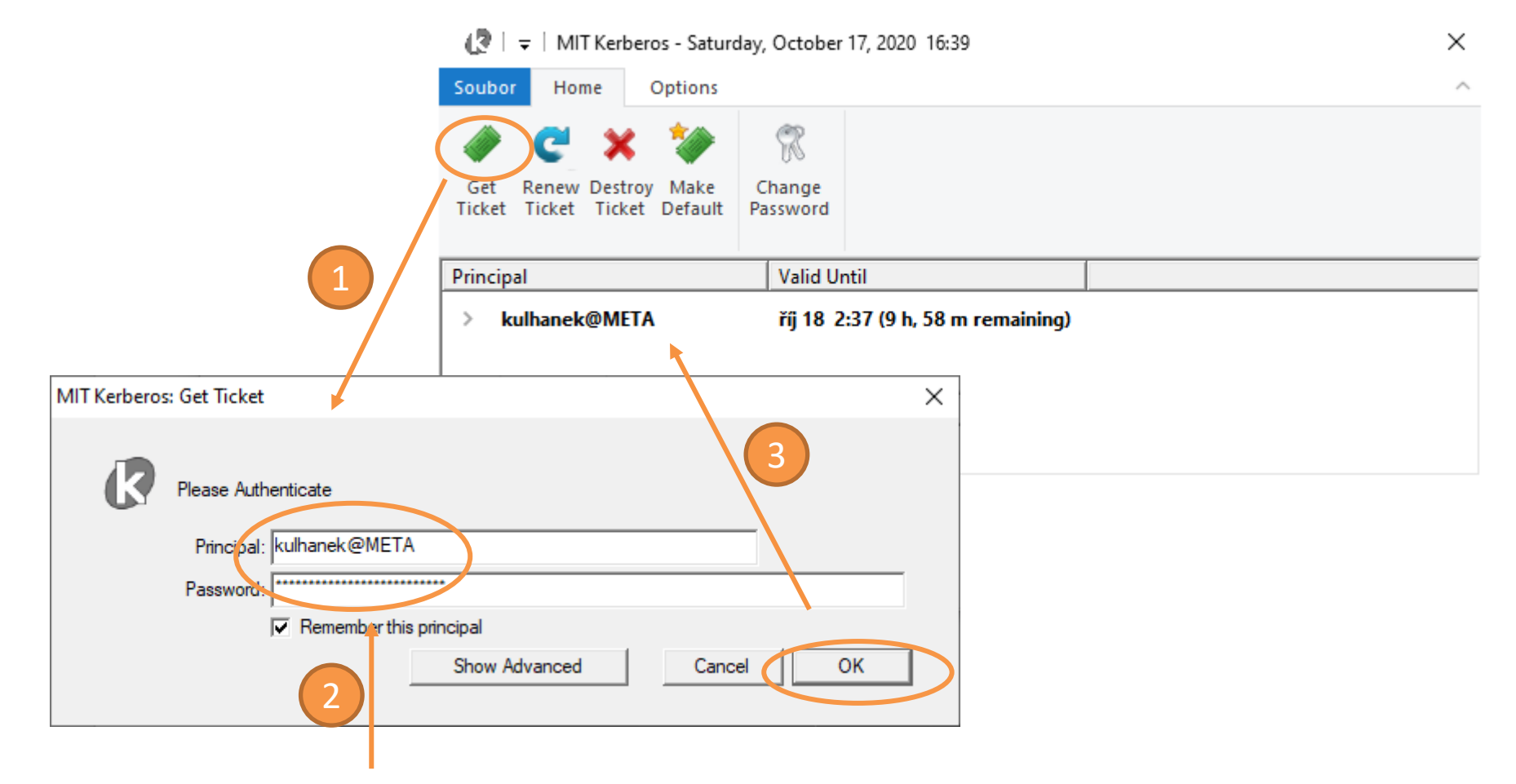

Login name (eINFRA) + password for **username@META**

### **Putty Configuration**

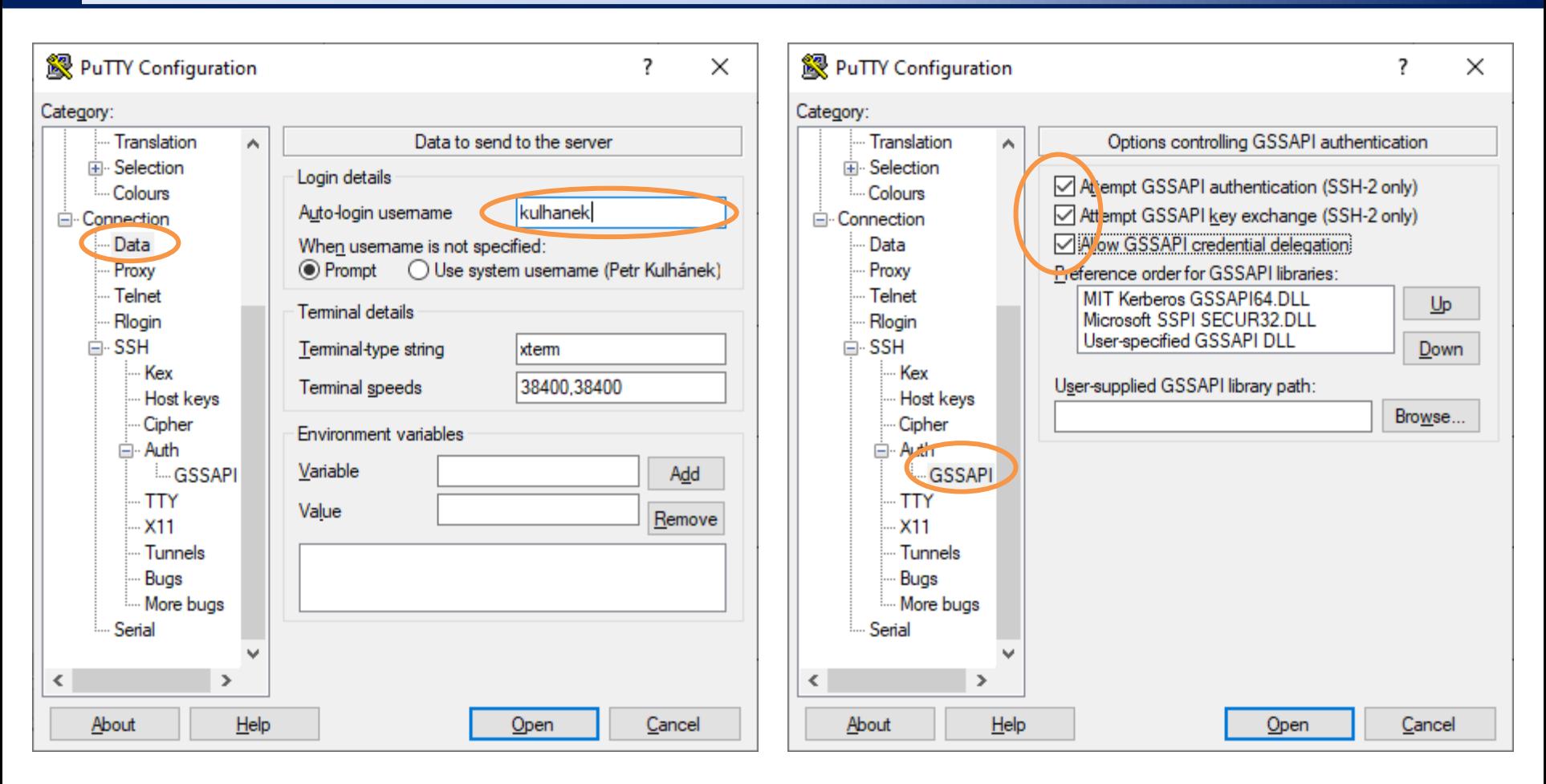

Login name settings.<br>
krb5 authentication.

Transfer krb5 tickets to a remote machine (only for trusted remote machines).

### **WinSCP Configuration**

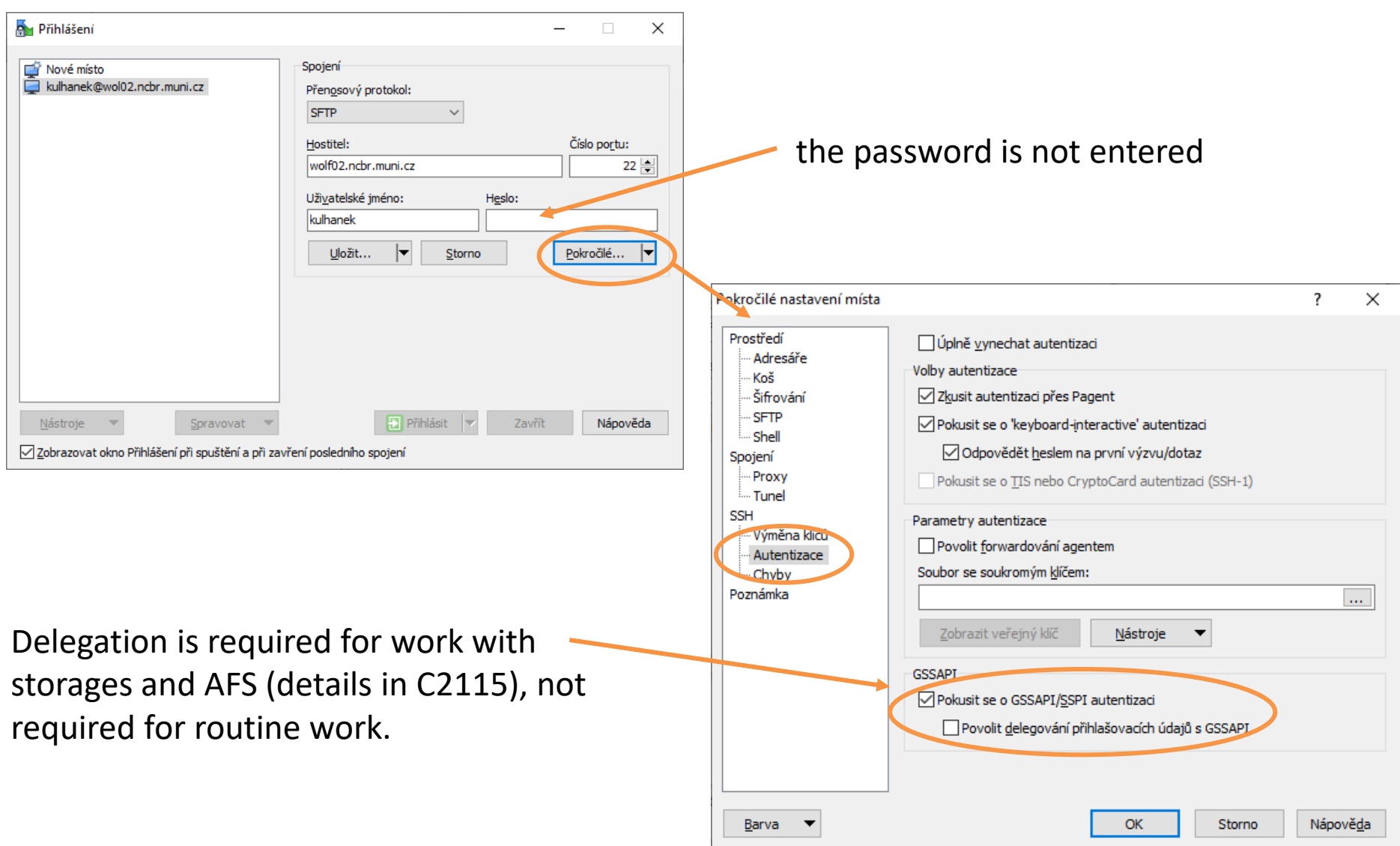